# Création d'une machine virtuelle avec Sun VirtualBox

- Télécharger et installer VirutalBox 5.0.6
- Lors du premier lancement de VirtualBox, la fenêtre suivante s'affiche (sans les VM) :

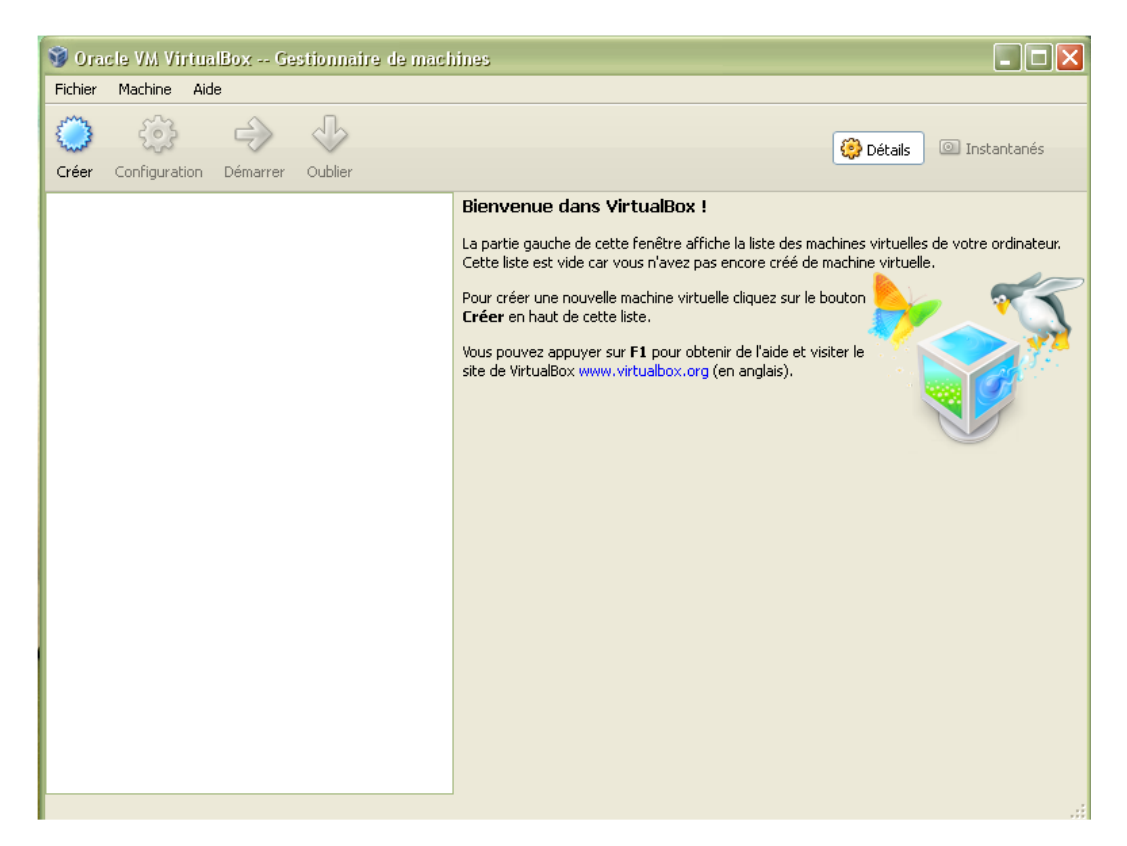

- Pour commencer à créer une machine virtuelle, cliquez sur le bouton **Nouveau**.
- L'assistant de création se lance.
- **EXECUTE:** Cliquer sur le bouton **suivant**.
- **Donner un nom à votre VM (par exemple le nom du SE à installer).**
- **Pour Windows, choisissez la version 32 ou 64 bits (selon votre procésseur).**
- Cliquer sur le bouton **suivant**.
- Déterminer la quantité de mémoire à attribuer à la VM (ici 1,5 Go)
- Créer un nouveau disque dur d'amorçage pour notre machine virtuelle.
- L'assistant de création d'un disque virtuel apparaît.
- Cliquer sur le bouton **suivant**.
- Choisissez le type de fichier **vmdk.**
- Vous avez ici la possibilité de choisir entre deux types de disques virtuels :
	- **Image dynamique** : la taille allouée à votre machine virtuelle n'est pas définie à l'avance mais s'adaptera automatiquement à vos besoins.
	- **Image à taille fixe** : la taille du disque virtuel est fixée dès le départ.
- Choisir image de taille dynamique (25 Go).
- Cliquer sur le bouton **Terminer**.
- Vous venez de créer votre disque d'amorçage. Pour terminer la création de la machine virtuelle qui accueillera votre système d'exploitation, cliquer sur le bouton **suivant**.

 Le dernier écran récapitule les paramètres choisis pour notre machine virtuelle. Cliquez sur le bouton **Terminer** pour créer la machine virtuelle.

# **Réglages de la VM**

### Cliquez sur le bouton **Configuration** puis **Stockage**.

Le contrôleur IDE est vide. Il lui faut indiquer l'emplacement de l'image ISO (petit disque à droite) comme indiqué cidessous.

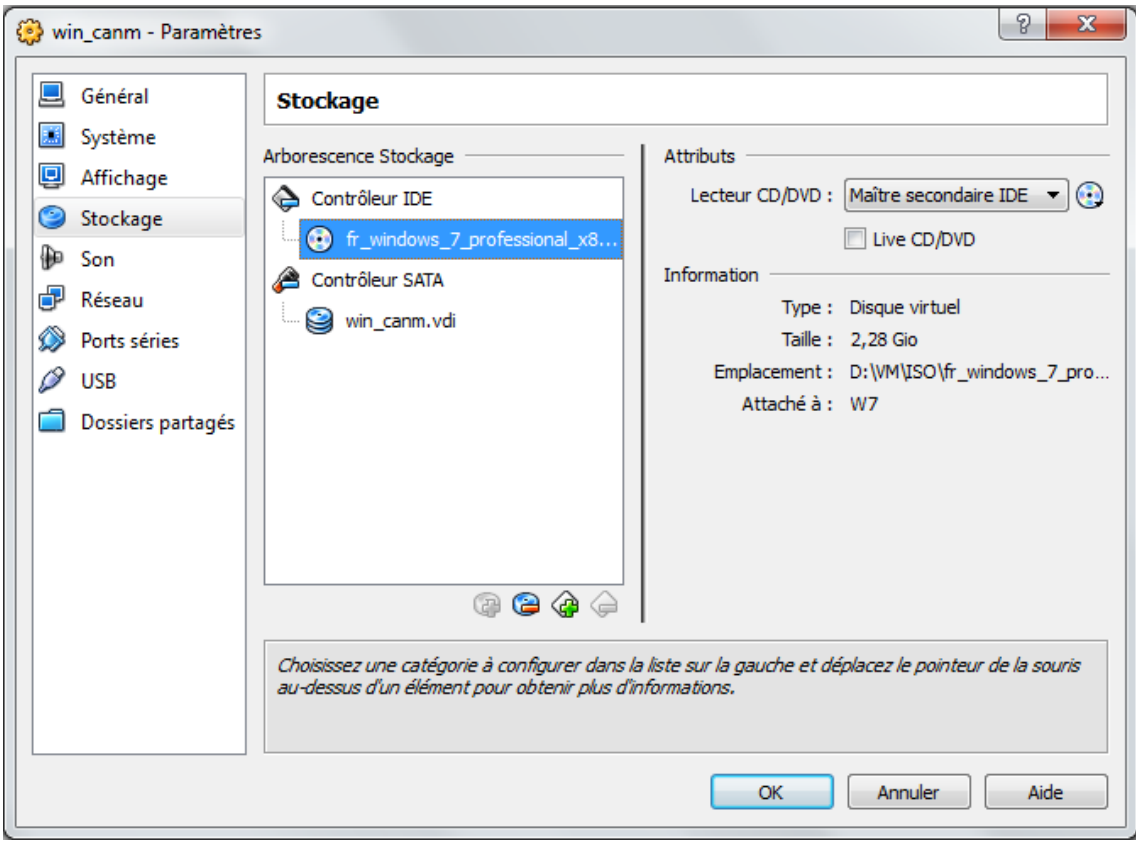

Cliquer sur **Réseau**. Pour accéder à votre réseau, vous devez choisir le mode d'accès par pont couplé avec la carte réseau de votre ordinateur. Procéder au réglage comme ci-dessous.

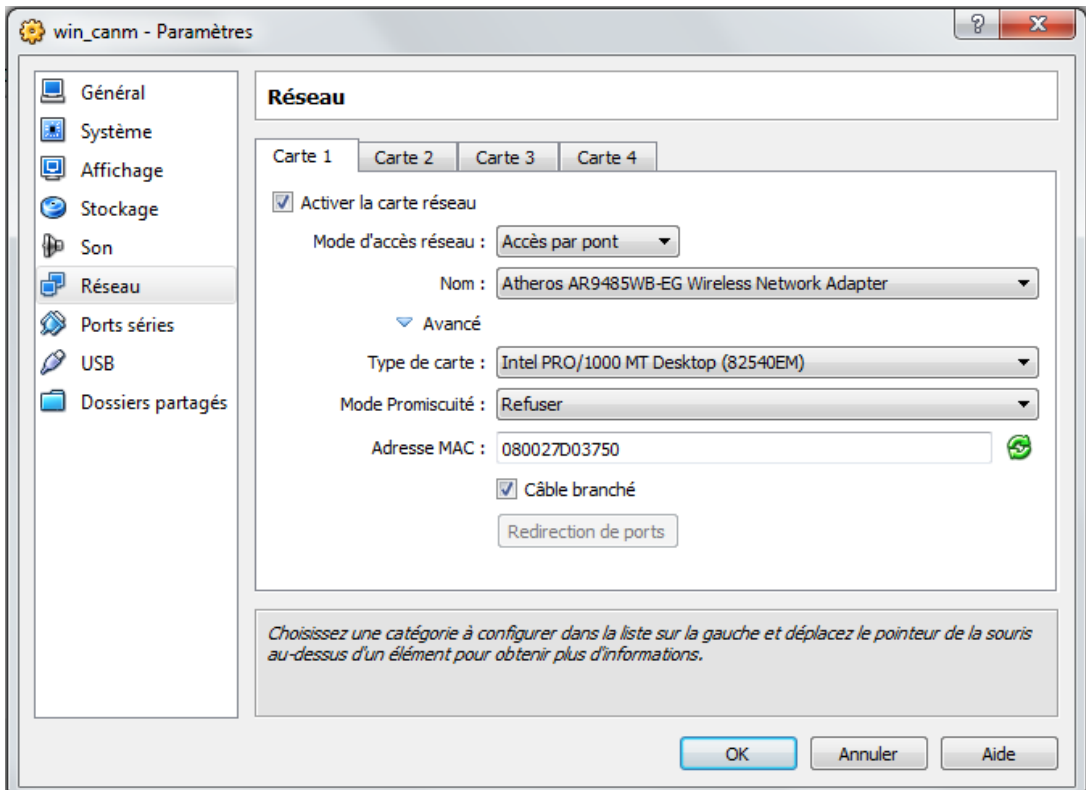

## **Installation du SE**

- Cliquer sur le bouton **Démarrer**.
- **Procéder à l'installation de Windows 7.**
- Choisir une **installation personnalisée**,
- Le disque sera découpé en **2 partitions** :
	- Partition système de 20 GO,
	- Partition pour les données de 5 Go

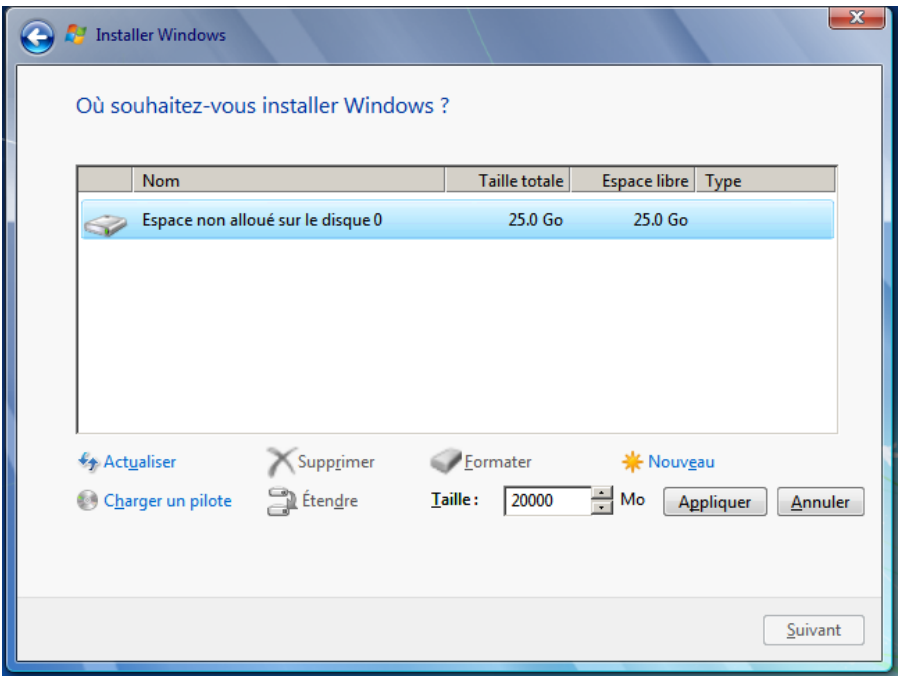

Voici ce que vous devez obtenir :

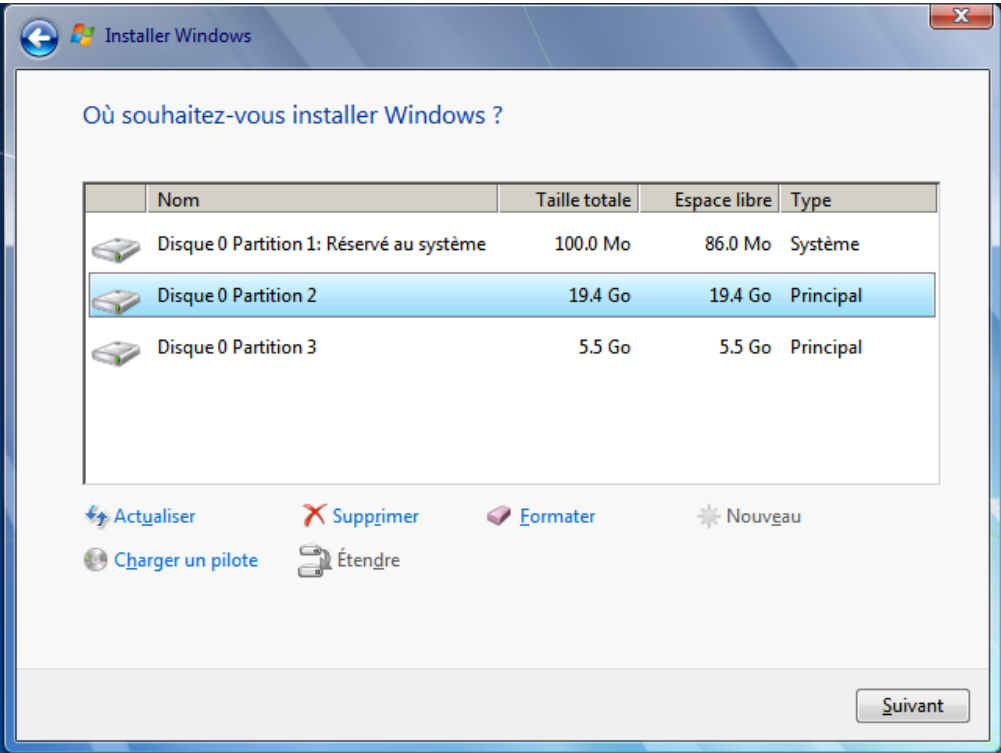

- Windows 7 sera installé sur la **partition 2**. Cliquez sur suivant.
- Choisissez un nom d'utilisateur, un nom d'hôte ainsi qu'un mot de passe.
- Garder **les paramètres standards**.
- Finissez la configuration en choisissant **Réseau professionnel**.
- Installer les Additions invités (apporte des compléments à la gestion de Windows par VirtualBox) Cliquer sur **périphériques** puis Installer les **Additions invités**.
- Dans le lecteur de CD, double cliquez sur le fichier VBoxWindowsAdditions-X86
	- Valider les différentes étapes en gardant les choix proposés